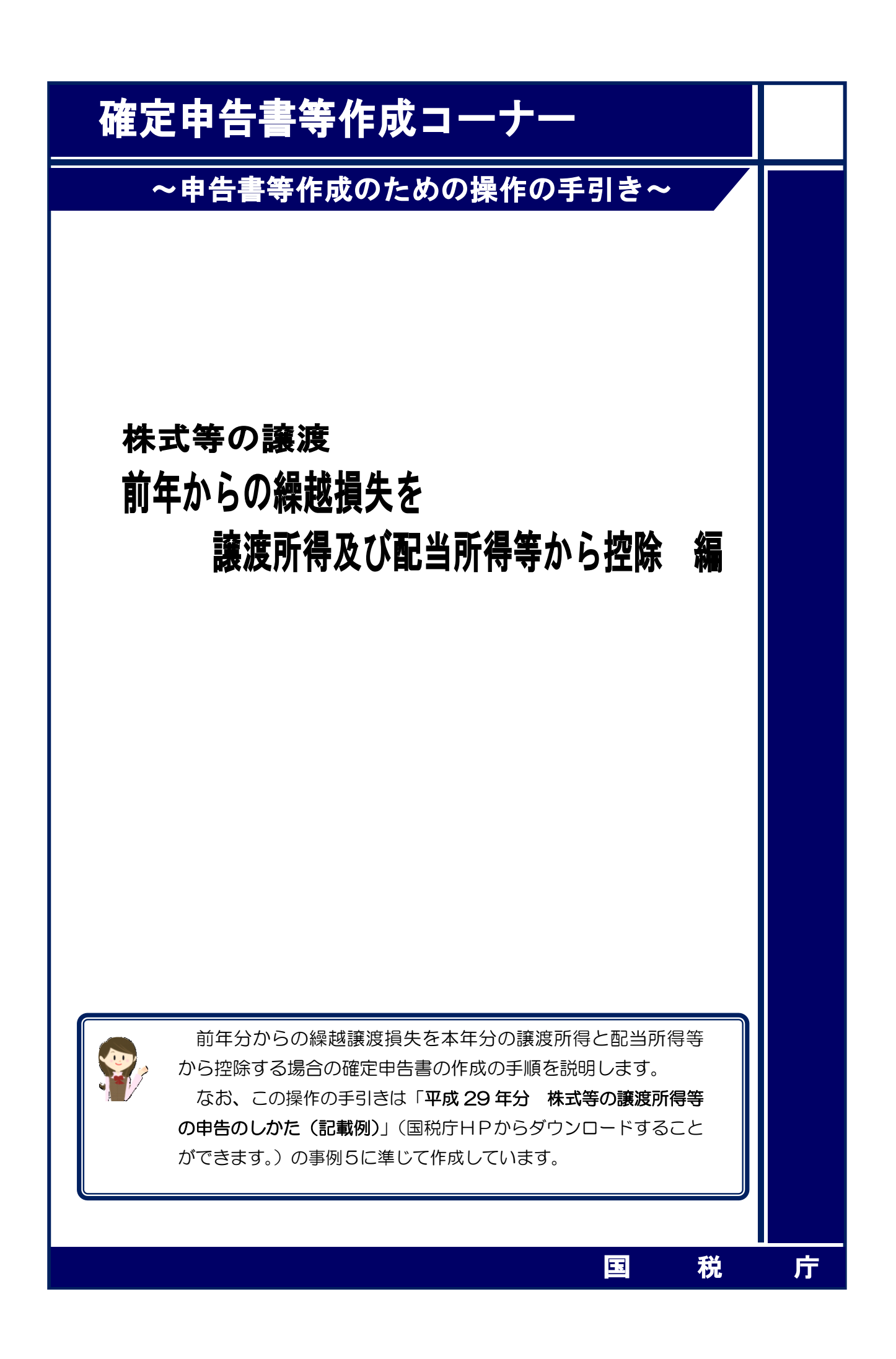

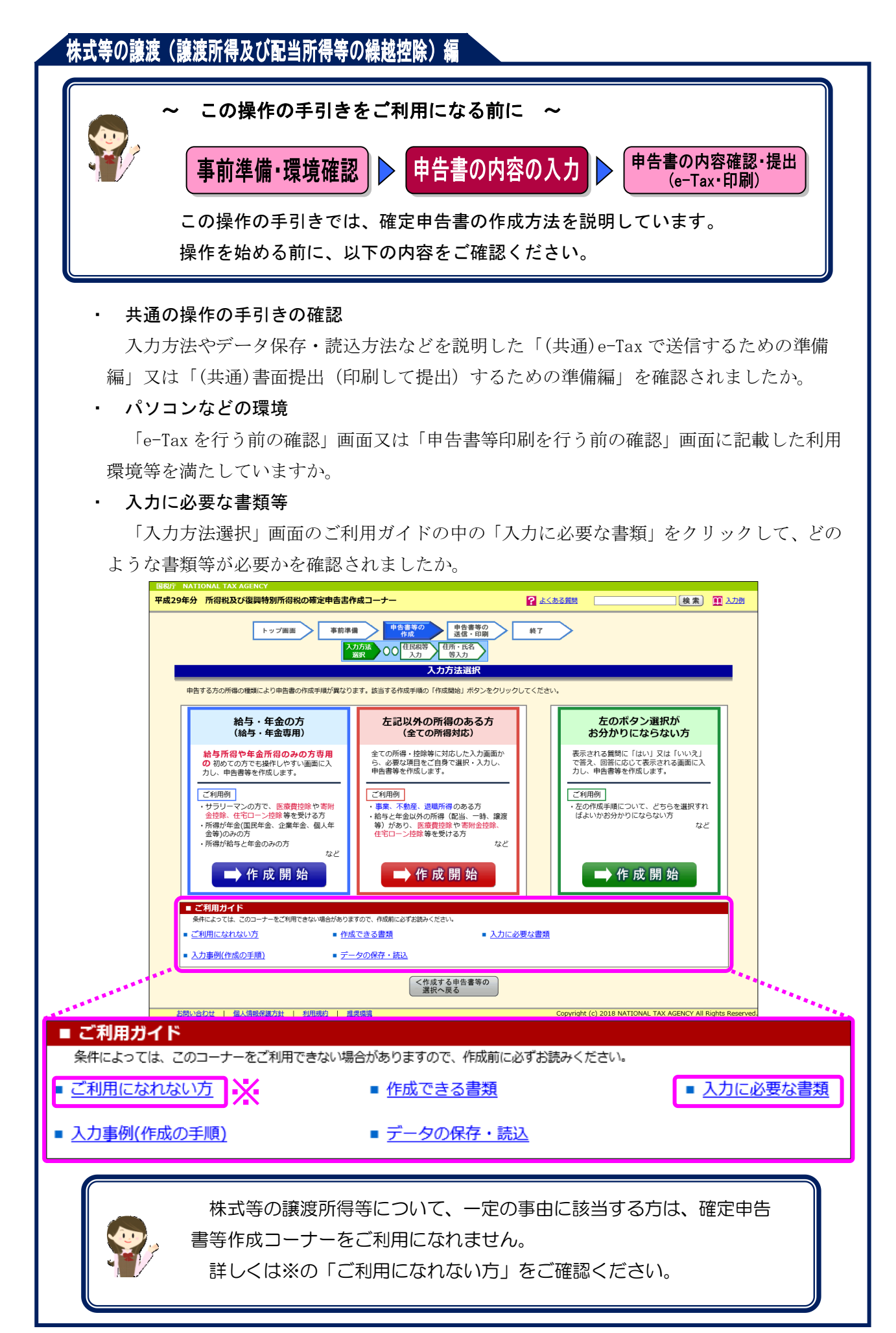

## **太式等の譲渡(譲渡所得及び配当所得等の繰越控除)編**

前年分からの繰越譲渡損失を本年分の特定口座(源泉徴収あり)の譲渡所得と配当所得等から 控除する場合の操作手順を、次の事例に基づいて説明します。

※ 特定口座(源泉徴収あり)とは、特定口座のうち、源泉徴収することを選択した口座のこ とです。

ご利用の特定口座が特定口座(源泉徴収あり)か特定口座(源泉徴収なし) か分からない場合には、お手元の特定口座年間取引報告書の「源泉徴収の選 択」欄をご覧ください。

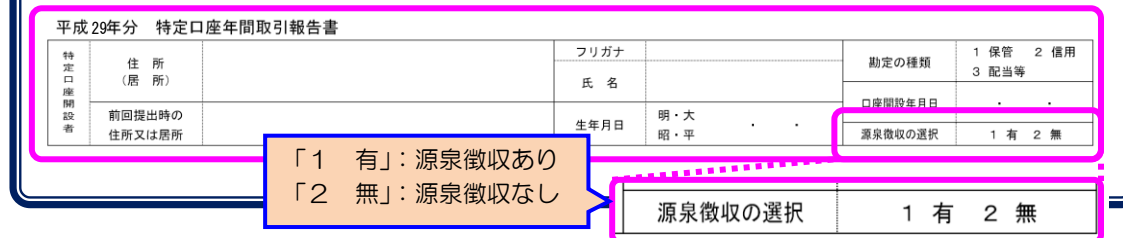

## 【事例】

私は、平成 29 年中にY証券山手支店の特定口座(源泉徴収あり)で次の取引を行いました。

| 譲 | 渡      | 区     | 分 | 譲渡の対価の額       | 取得費及び譲渡に<br>要した費用の額等 | 差        | 弓 | 金        | 額 |
|---|--------|-------|---|---------------|----------------------|----------|---|----------|---|
|   |        | 場     | 分 | $5,000,000$ 円 | $4,600,000$ 円        |          |   | 400,000円 |   |
|   |        | 特定信用分 |   |               |                      |          |   |          |   |
|   | 計<br>合 |       |   | $5,000,000$ 円 | $4,600,000$ 円        | 400,000円 |   |          |   |

また、この特定口座(源泉徴収あり)を通じて上場株式であるM商事の配当(収入金額 60,000 円)を受け取りました。

なお、前年から繰り越された上場株式等に係る譲渡損失の金額が 1,350,000 円(平成 26 年分 の損失 250,000 円、平成 27 年分の損失 300,000 円及び平成 28 年分の損失 800,000 円) ありま す。

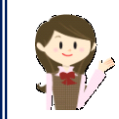

確定申告書等作成コーナーでは、画面の案内に従い、収入金額等を入力 することで所得金額や税額などを自動的に算出しますが、具体的な計算方 法などを確認したい場合は、「平成 29 年分 株式等の譲渡所得等の申告 のしかた(記載例)」の事例5をご覧ください。

# **「株式等の譲渡(譲渡所得及び配当所得等の繰越控除)編**

1 入力方法選択

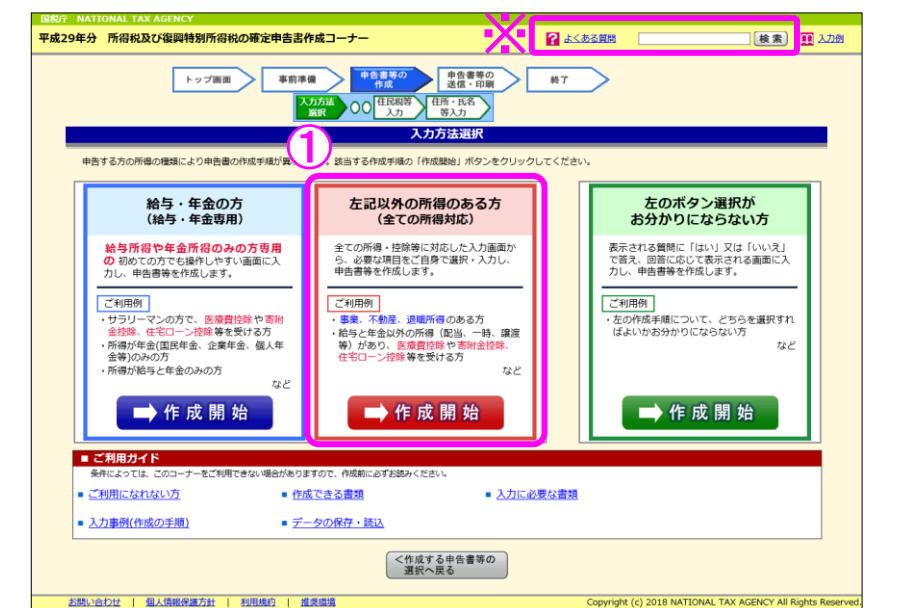

① 「左記以外の所得のある方(全ての所得対応)」の『➡作成開始』ボタンをクリックし、 「申告書の作成をはじめる前に」画面へ進みます。

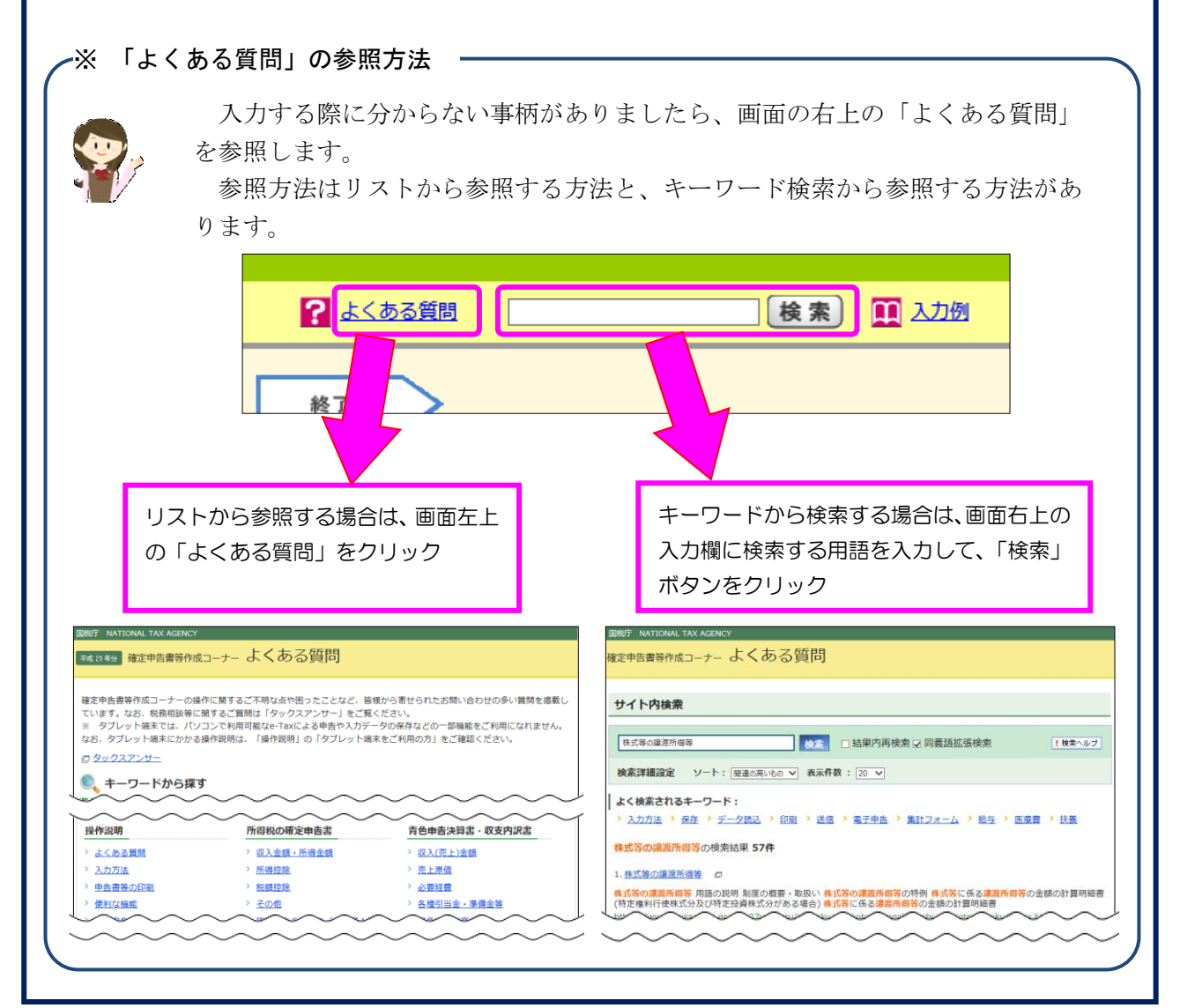

**株式等の譲渡(譲渡所得及び配当所得等の繰越控除)編** 

2 申告書の作成をはじめる前に

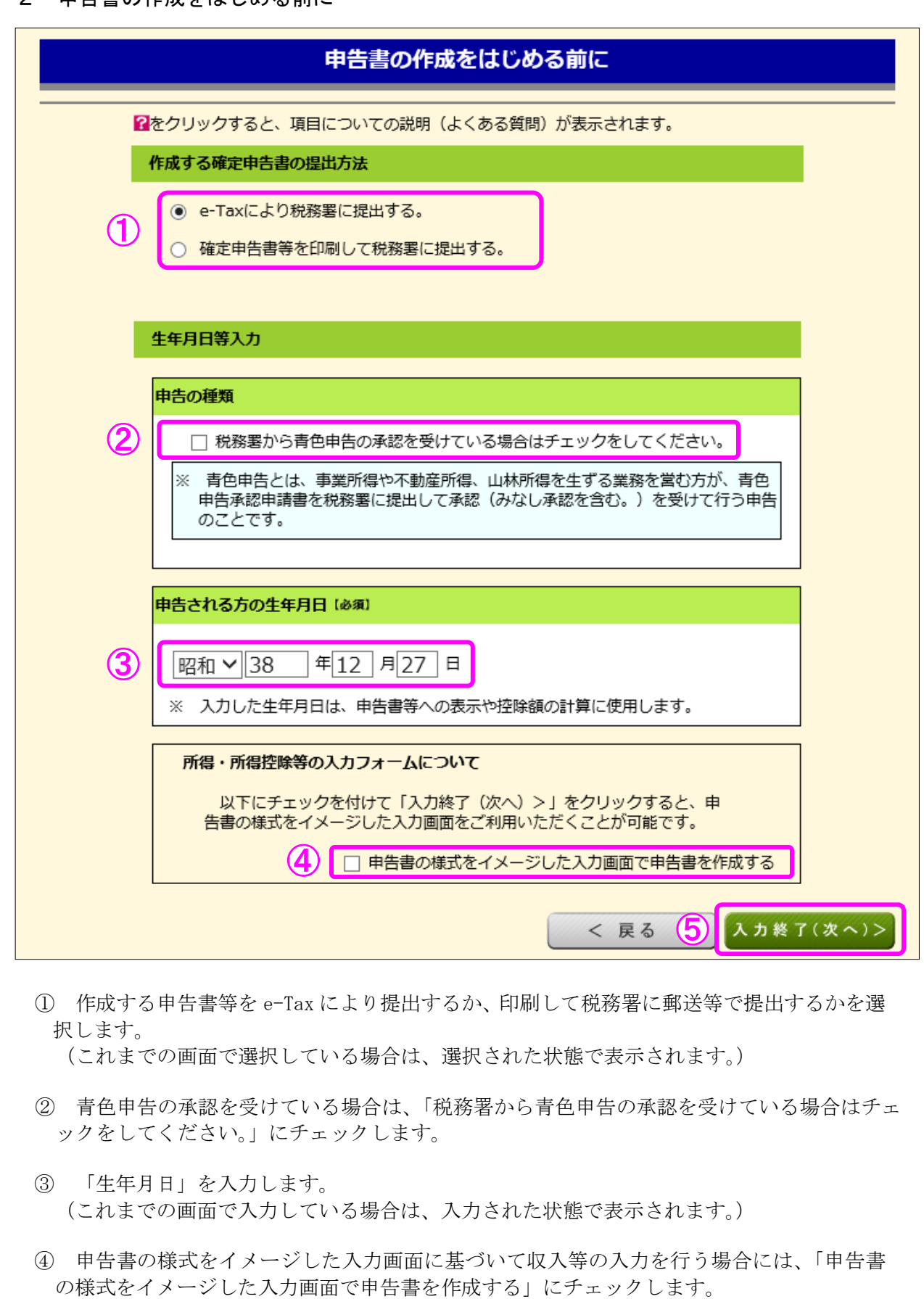

⑤ 『入力終了(次へ)>』ボタンをクリックします。

## **「株式等の譲渡(譲渡所得及び配当所得等の繰越控除)編**

## 3 収入金額・所得金額の入力

## 収入金額・所得金額の入力

入力する項目の「入力する」ボタンをクリックし、開いた画面の案内にしたがって必要事項の入力を行ってください。

#### 総合課税の所得

#### (単位:円)

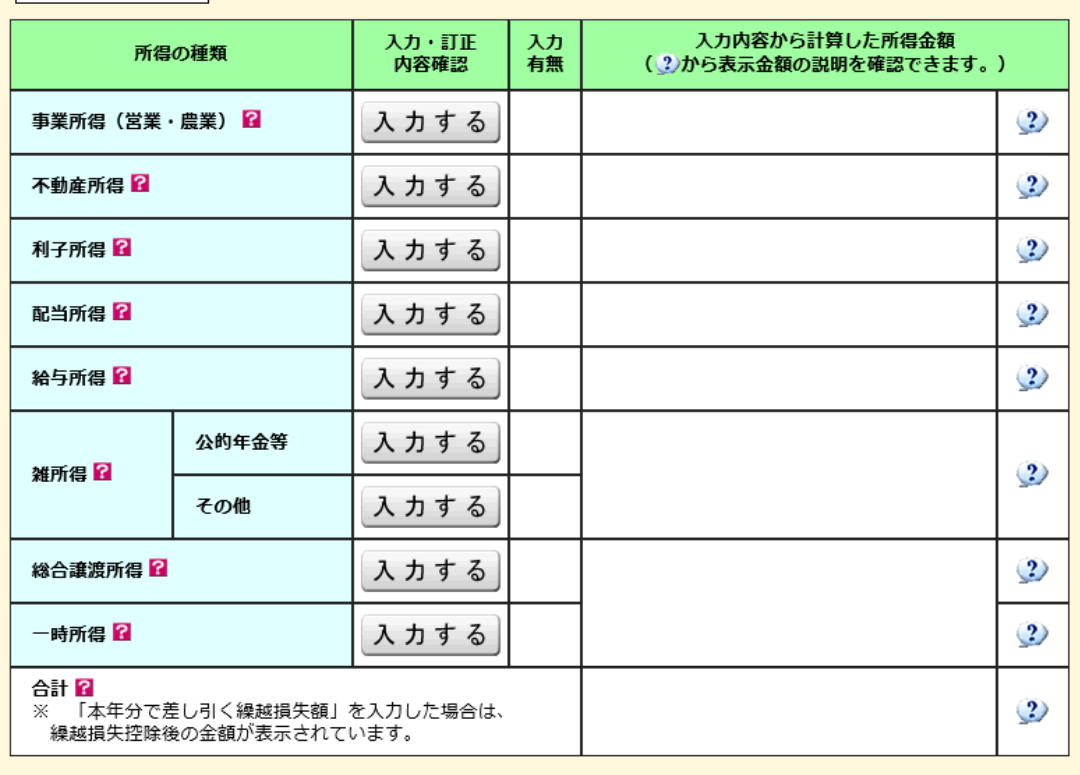

#### 分離課税の所得

#### (単位:円)

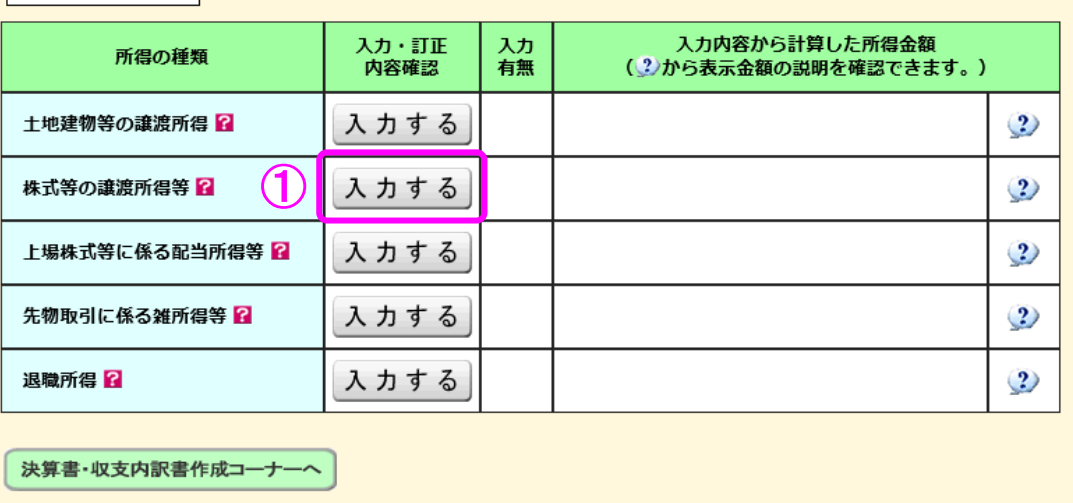

※ 決算書·収支内訳書を作成開始·再開又は 

< 戻る 入力終了(次へ)>

 ① 株式等の譲渡所得等の『入力する』ボタンをクリックすると、「金融・証券税制(入力項 目の選択)」画面へ進みます。

# 体式等の譲渡(譲渡所得及び配当所得等の繰越控除)編

## 4 金融・証券税制(入力項目の選択)

次の画面が表示されますので、案内に従って入力を進めます。

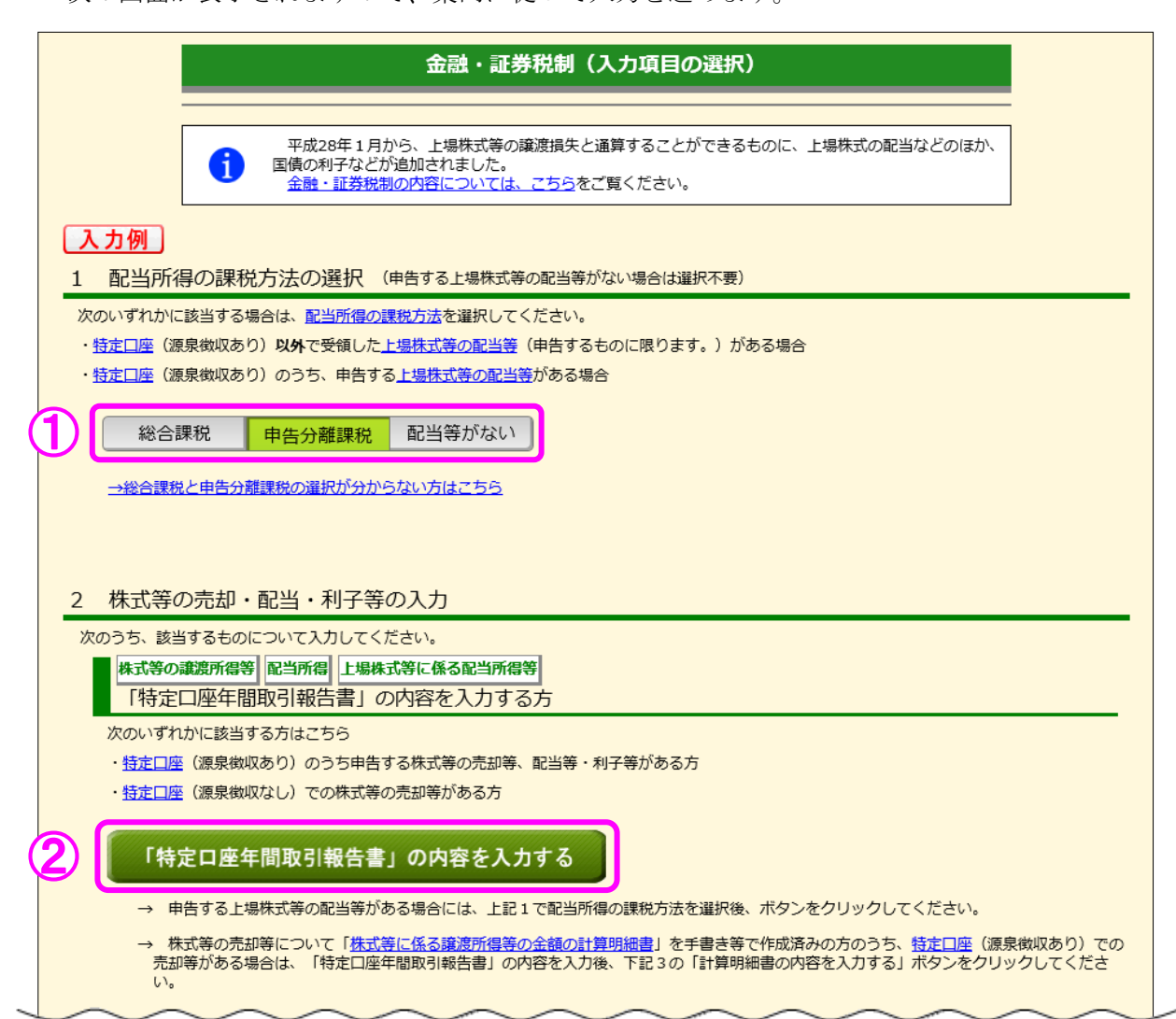

- ① この事例では、前年分からの繰越譲渡損失を本年分の配当所得等から控除するため、「申 告分離課税」を選択します。
- ② この事例では、特定口座での株式等の取引がありますので『「特定口座年間取引報告書」 の内容を入力する』ボタンをクリックします。

## **「株式等の譲渡(譲渡所得及び配当所得等の繰越控除)編**

### 5 金融・証券税制(特定口座)

ここでは、特定口座(源泉徴収あり)の取引について、金融商品取引業者等(証券会社など) から送付された「特定口座年間取引報告書」を基に入力します。

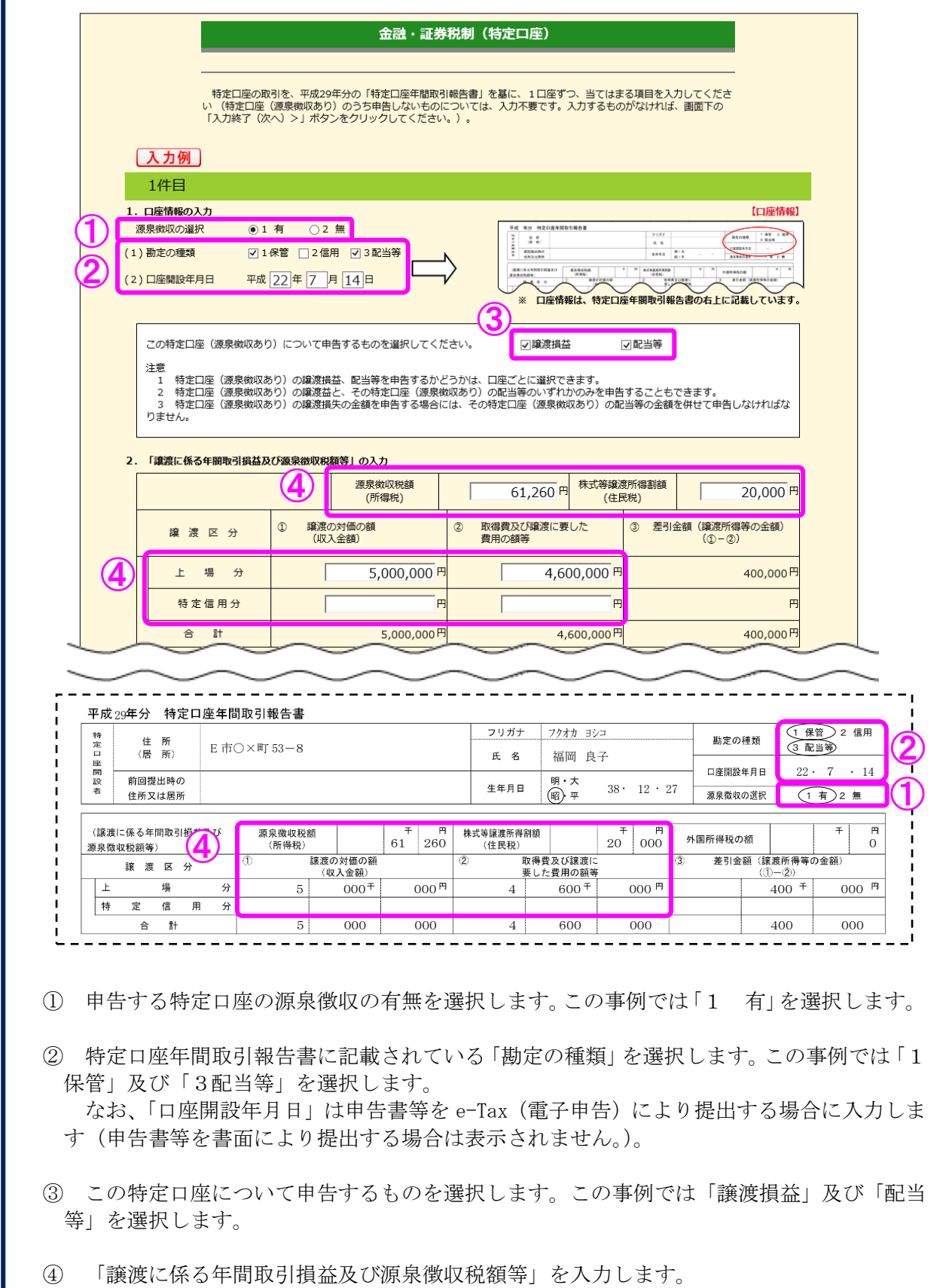

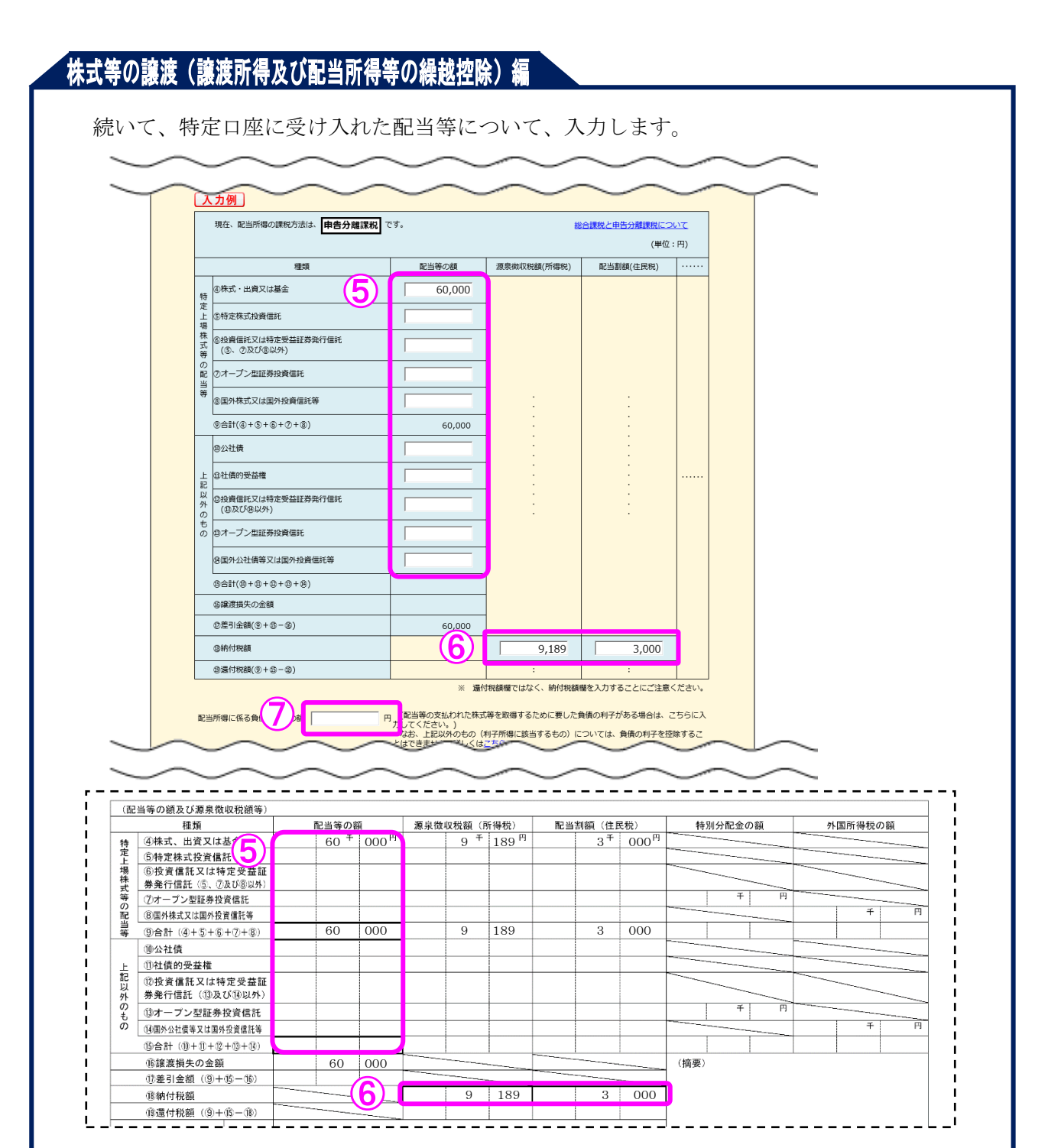

- ⑤ 「配当等の額」を入力します。
- ⑥ 配当等の額に対する「源泉徴収税額(所得税)」及び「配当割額(住民税)」の「納付税額」 を入力します。
- ⑦ 配当等の支払われた株式等を取得するために要した負債の利子がある場合は、その金額を 入力します。

# **太式等の讓渡(讓渡所得及び配当所得等の繰越控除)編**

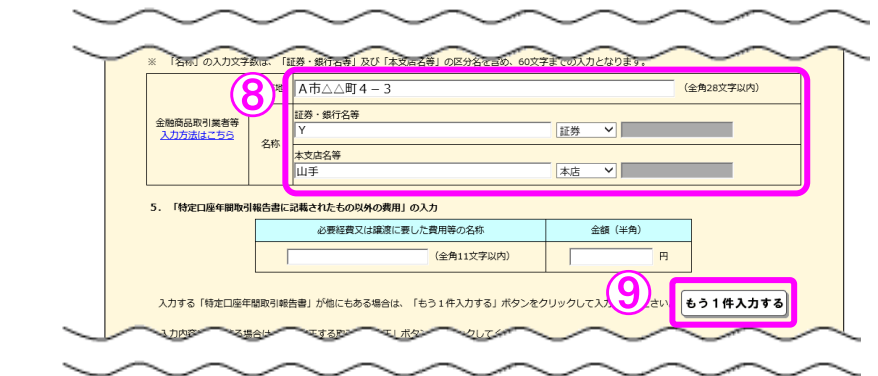

- ⑧ 金融商品取引業者等の所在地・名称を入力します。 なお、「所在地」は申告書等を電子申告 (e-Tax) により提出する場合に入力します (申告 書等を書面により提出する場合は画面に表示されません。)。
- ⑨ 複数の特定口座を入力する場合には、①~⑧の必要項目を入力後、『もう1件入力する』ボ タンをクリックします。

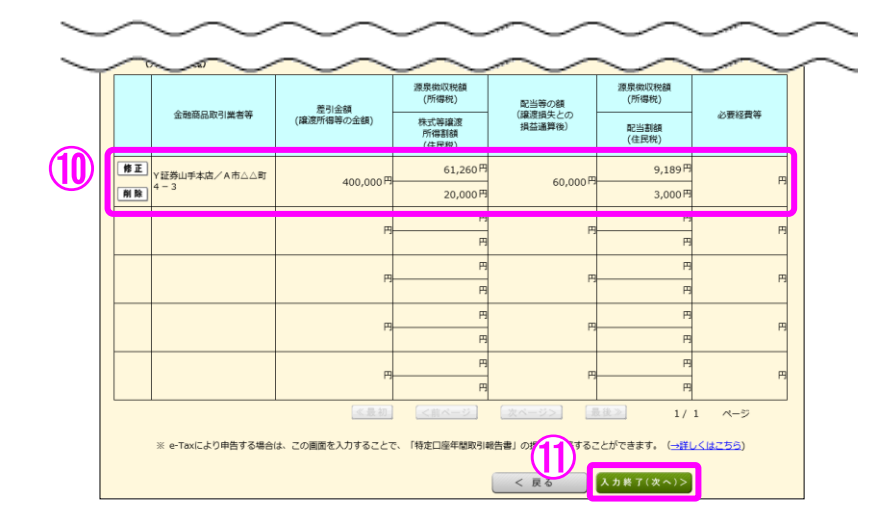

- ⑩ 入力した内容が表示されますので、内容を確認します。
- ⑪ 全ての入力が終わりましたら、『入力終了(次へ)>』ボタンをクリックします。

### 【注意】

1 特定口座(源泉徴収あり)における上場株式等の譲渡所得又はその特定口座 (源泉徴収あり)に受け入れた上場株式等の配当等に係る配当所得等を申告する かどうかは口座ごとに選択できます(1回の譲渡ごと、1回に支払を受ける上場 株式等の配当等ごとの選択はできません。)。

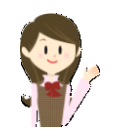

- 2 特定口座(源泉徴収あり)における上場株式等の譲渡所得とその特定口座(源泉徴収あり) に受け入れた上場株式等の配当等に係る配当所得等のいずれかのみを申告することができ ます。ただし、特定口座(源泉徴収あり)における上場株式等を譲渡したことにより生じた 譲渡損失を申告する場合には、その特定口座(源泉徴収あり)に受け入れた上場株式等の配 当等に係る配当所得等も併せて申告しなければなりません。
- 3 特定口座(源泉徴収あり)における上場株式等の譲渡所得又は上場株式等の配当等に係る 配当所得等を申告した後に、その特定口座(源泉徴収あり)における上場株式等の譲渡所得 又は上場株式等の配当等に係る配当所得等を申告しないこととする変更はできません。ま た、特定口座(源泉徴収あり)における上場株式等の譲渡所得又は上場株式等の配当等に係 る配当所得等を含めないで申告した後に、その特定口座(源泉徴収あり)における上場株式 等の譲渡所得又は上場株式等の配当等に係る配当所得等を申告することとする変更もでき ません。

## #式等の譲渡 (議渡所得及び配当所得等の繰越控除) 編

### 6 金融・証券税制(入力項目の選択)

「金融・証券税制(入力項目の選択)」画面に戻ります。

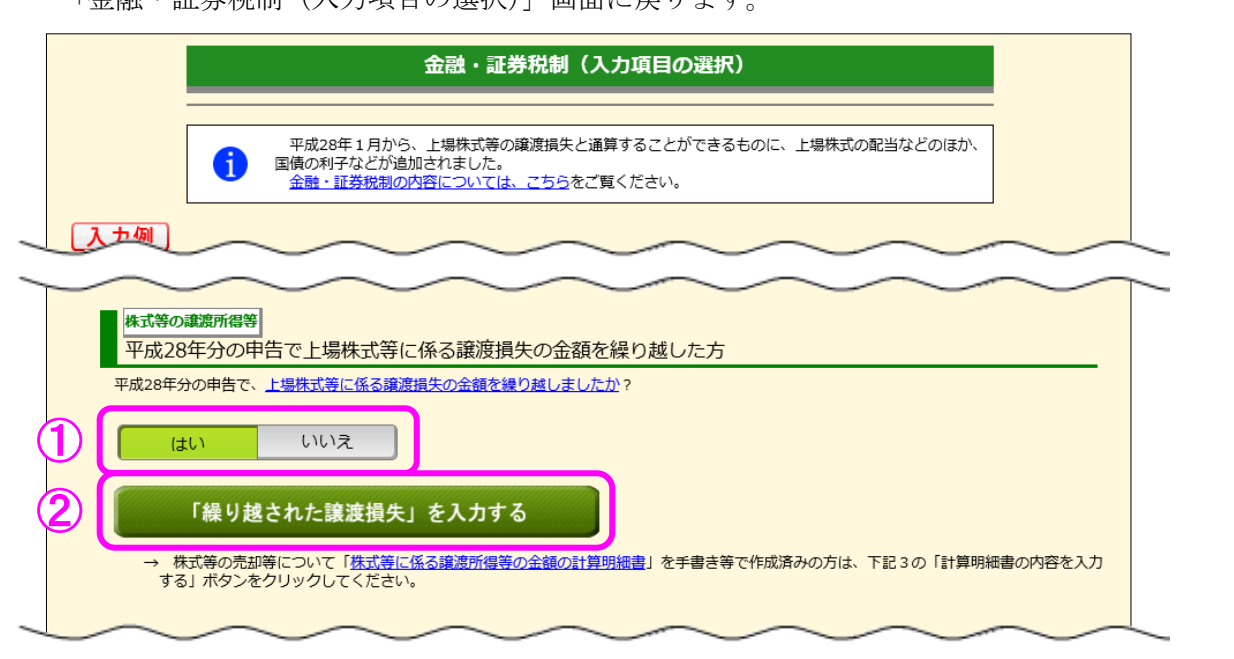

- ① 「平成 28 年分の申告で、上場株式等に係る譲渡損失の金額を繰り越しましたか?」の 質問に対して、「はい」又は「いいえ」を選択します。この事例では「はい」を選択しま す。
- ② ①で「はい」を選択すると『「繰り越された譲渡損失」を入力する』ボタンが表示され ますので、クリックします。

# 株式等の譲渡(譲渡所得及び配当所得等の繰越控除)

## 7 金融・証券税制(前年から繰り越された損失額)

ここでは、平成 28 年分の確定申告で提出した「平成 28 年分の所得税及び復興特別所得税の 確定申告書付表(上場株式等に係る譲渡損失の損益通算及び繰越控除用)」の控えなどを基に、 平成 29 年分の譲渡所得や配当所得等から控除する損失額の入力を行います。

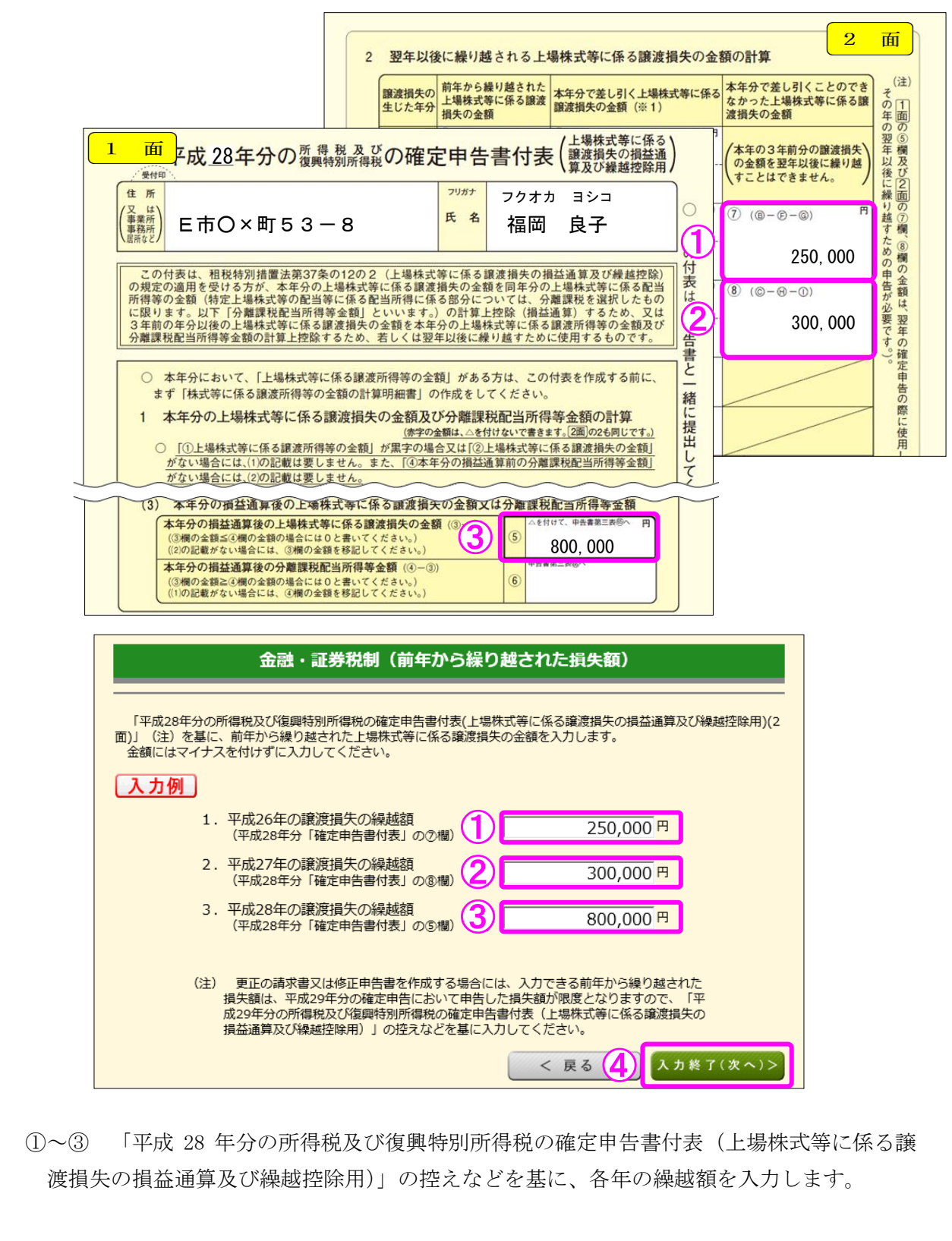

4 『入力終了(次へ)>』ボタンをクリックします。

# #式等の譲渡 (譲渡所得及び配当所得等の繰越控除) 編

## 8 金融・証券税制(入力項目の選択)

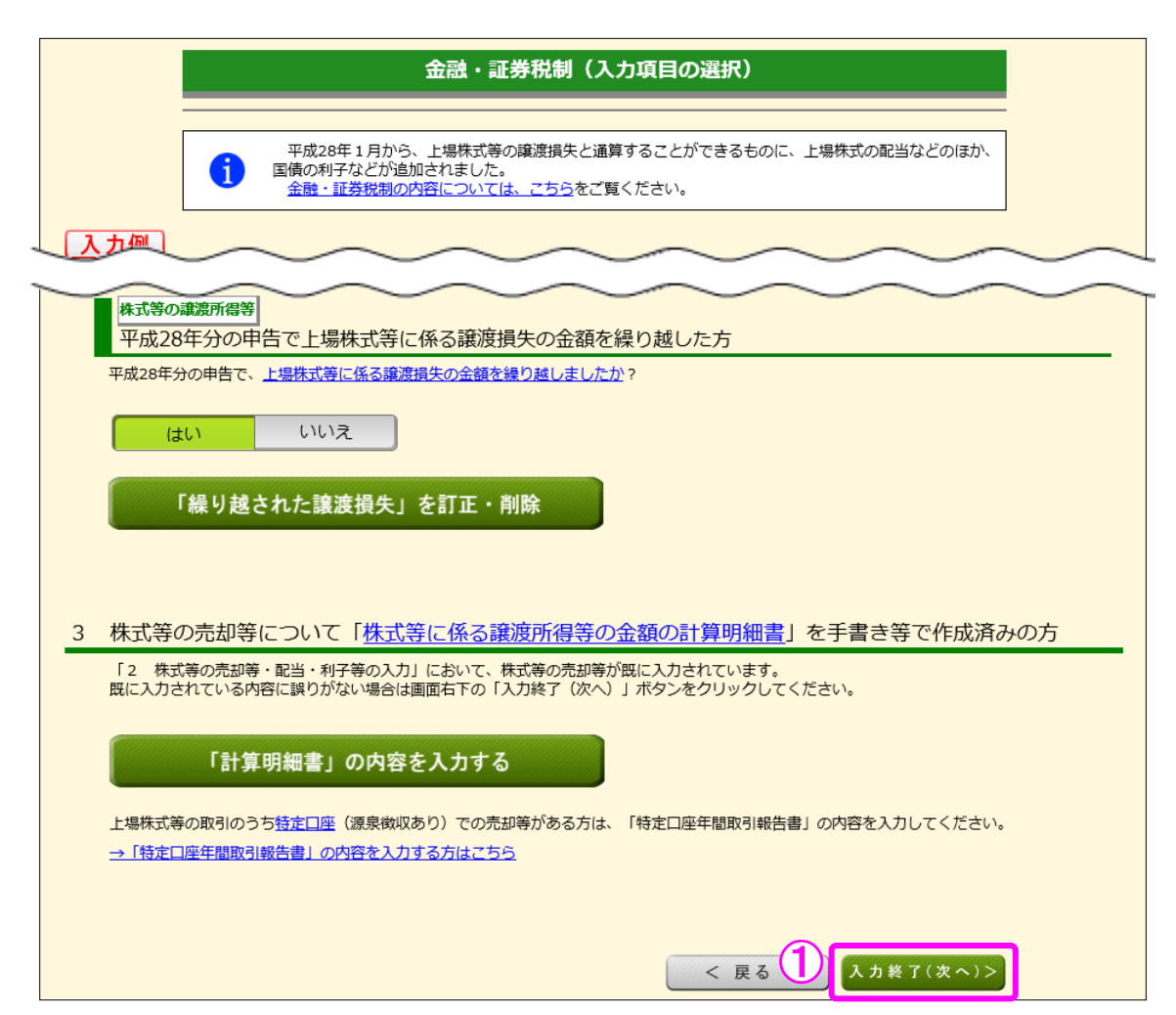

- ① 『入力終了(次へ)>』ボタンをクリックします。
	- ※ 『訂正・削除』ボタンをクリックするとそれぞれの項目の入力画面に戻ります。

# 株式等の譲渡(譲渡所得及び配当所得等の繰越控除)編

## 9 金融・証券税制(株式等の譲渡所得等・計算結果確認1)

入力した内容に基づいて計算結果が表示されます。

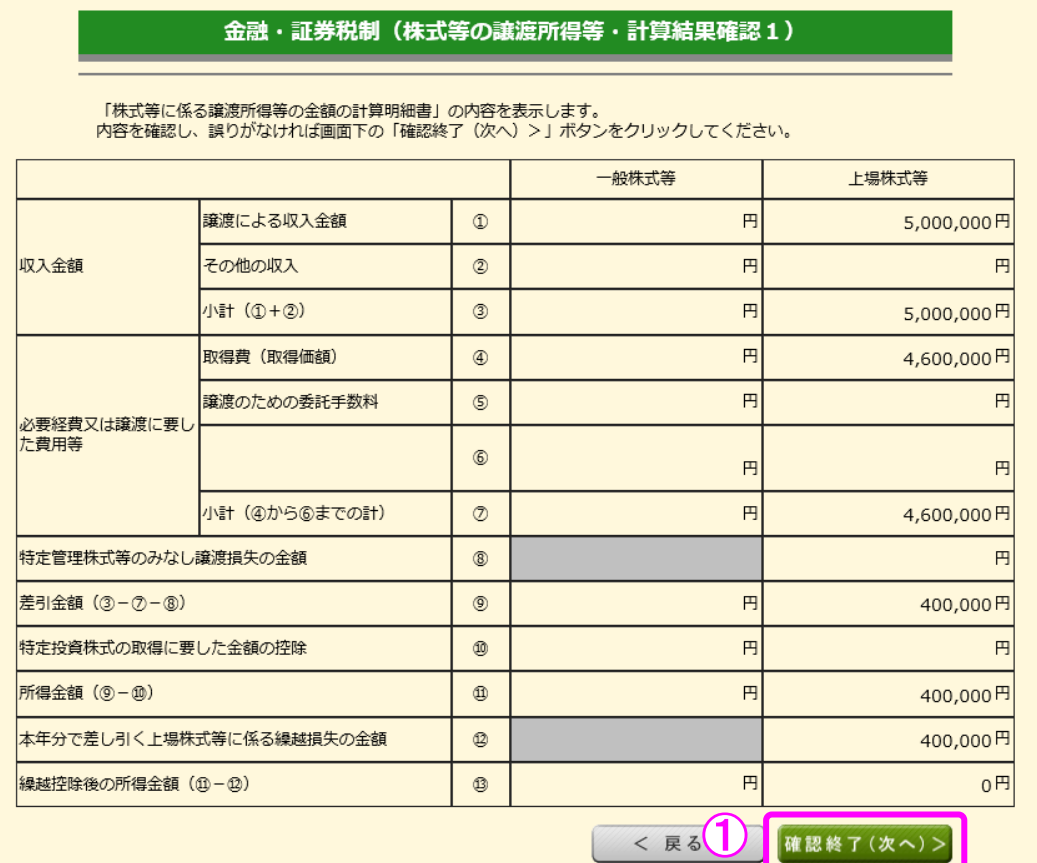

1 金額を確認し、『確認終了(次へ)>』ボタンをクリックします。

## #式等の譲渡(譲渡所得及び配当所得等の繰越控除)編

10 金融・証券税制(株式等の譲渡所得等・計算結果確認2)

株式等の譲渡所得等との損益通算及び繰越控除の結果が表示されます。

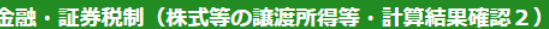

「確定申告書付表(上場株式等に係る譲渡損失の<u>損益通算</u>及び繰越控除用)」の内容を表示しています。内容を確認し、<br>誤りがなければ画面下の「確認終了(次へ)>」ボタンをクリックしてください。<br>当画面においては、赤字(損失)の金額は△を付けずに表示しています。

1. 本年分の上場株式等に係る譲渡損失の金額及び分離課税配当所得等金額の計算

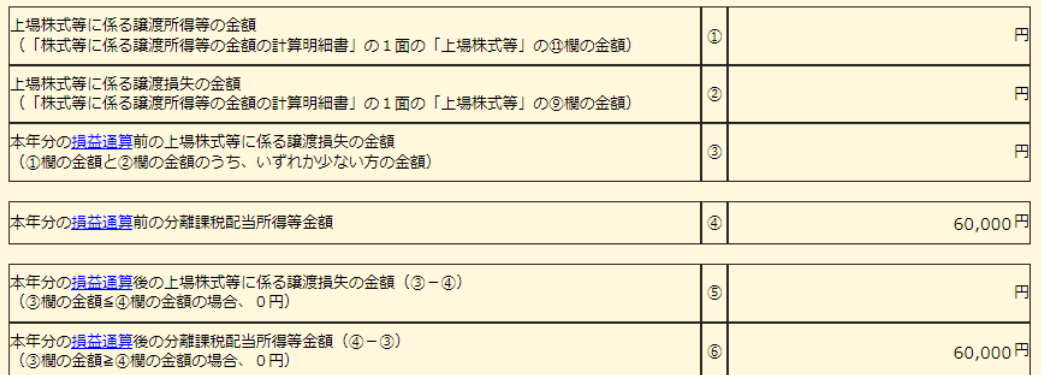

2. 翌年以後に繰り越される上場株式等に係る譲渡損失の金額の計算

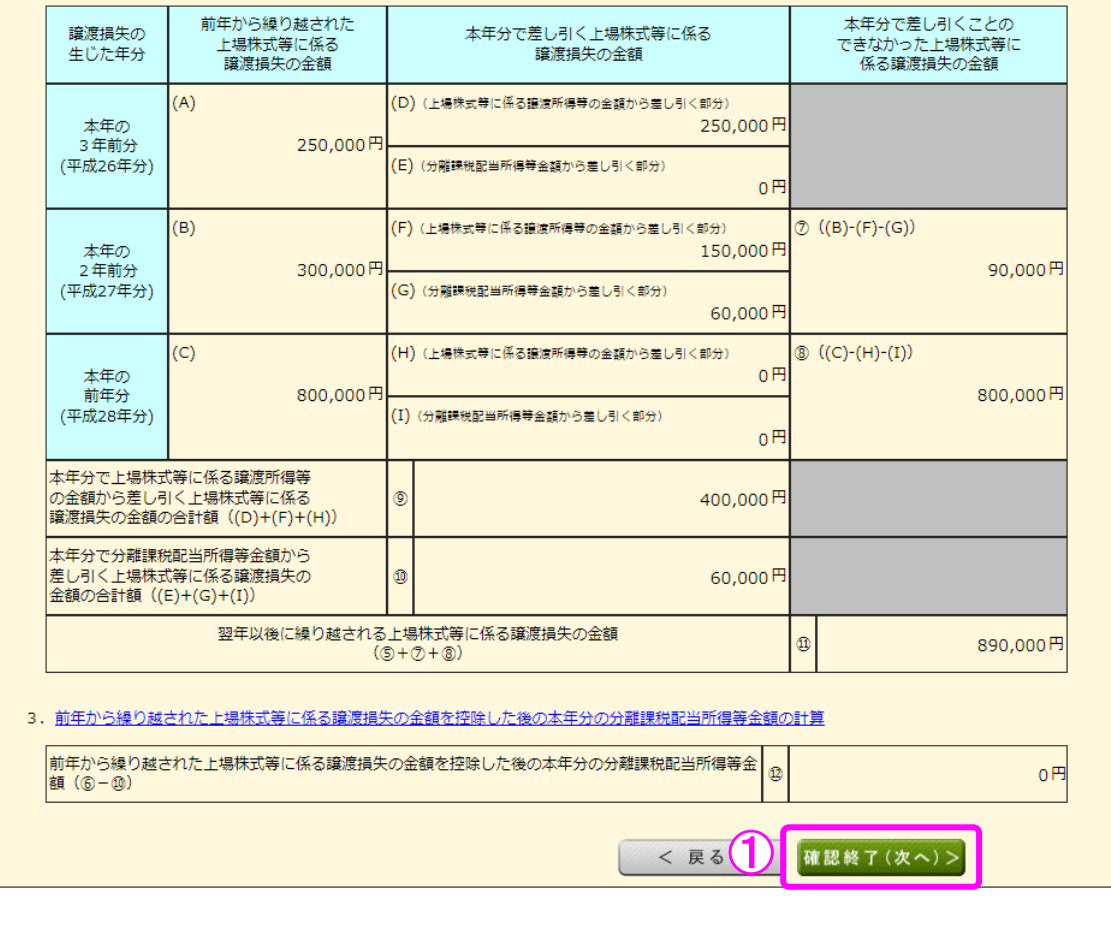

 ① 金額を確認し、『確認終了(次へ)>』ボタンをクリックすると、「収入金額・所得金額の 入力」画面へ戻ります。

## 11 収入金額・所得金額の入力

I

### **マントリックの取入金額・所得金額の入力**

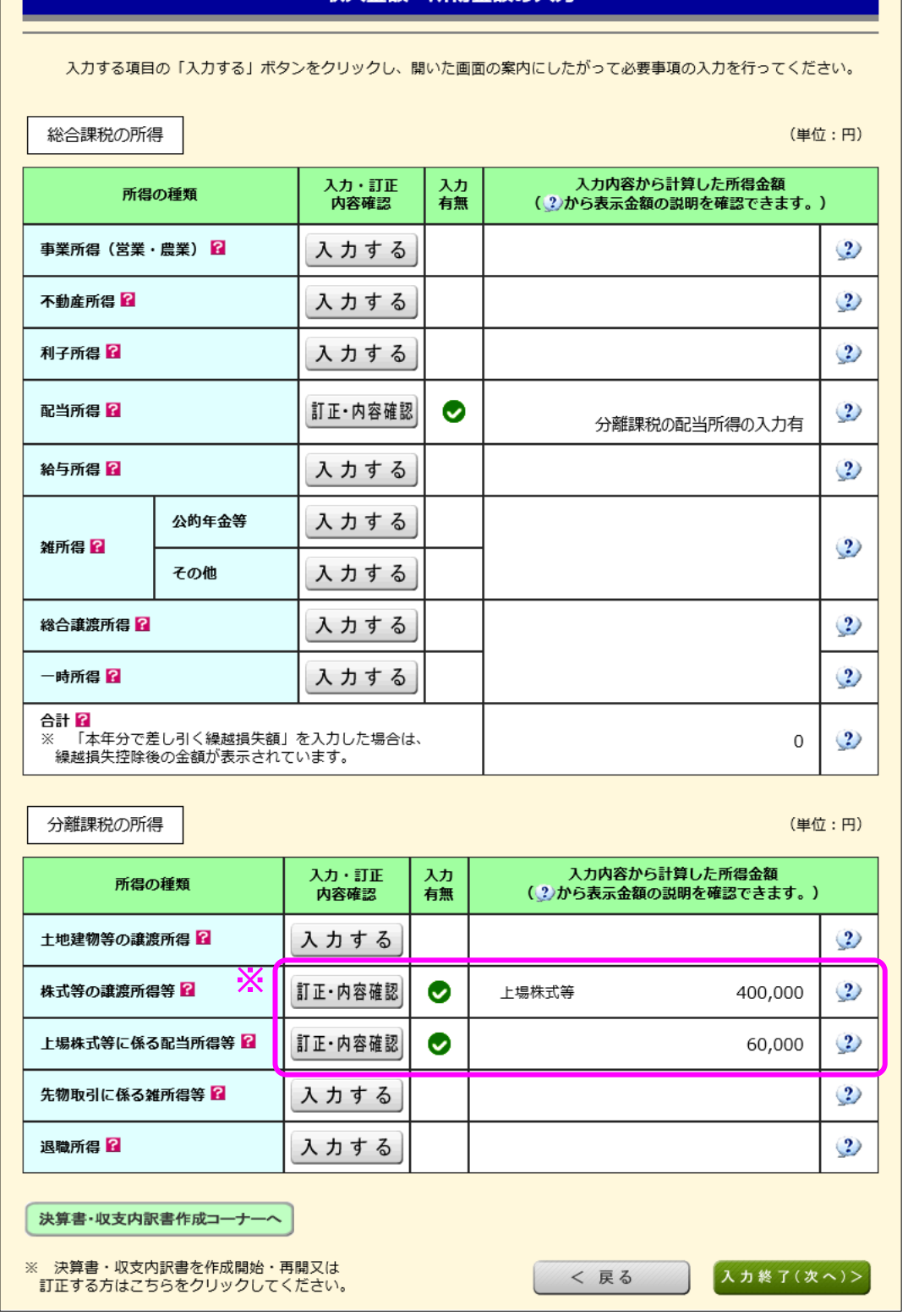

※ 株式等の譲渡所得等及び上場株式等に係る配当所得等の入力結果が表示されます(「株式 等の譲渡所得等」及び「上場株式等に係る配当所得等」には、損益通算後、繰越控除前の金 額が表示されます。)。

なお、給与所得や年金所得などの他の各種所得もこの画面で入力します。

また、『入力終了(次へ)>』ボタンをクリックすると、生命保険料控除や住宅借入金等 特別控除などの所得控除や税額控除などを入力する画面に進みます。